**Upozornenia a poznámky**

c *Upozornenia je nutné rešpektovat', aby nevzniklo poškodenie zariadenia.*

*Poznámky obsahujú dôležité informácie a užitočné tipy pre prácu s týmto zariadením.*

# **Rozbalenie**

Presvedčite sa, že nasledujúce časti zariadenia sú k dispozícii a že nie sú poškodené.

## $\mathbf{3}$  **Nasadenie súčastí**

# **Odstránenie pások**

Odstráňte všetky pásky a ochranný materiál podľa pokynov na letáku s upozornením. Skontrolujte, či je z atramentovej kazety odstránený všetok ochranný materiál.

# **EPSON** EPSON STYLUS<sub>TM</sub> CX6400 **Inštalácia**

- 1. Pripevnite podperu papiera.
- 2. Do dvoch otvorov v prednej časti podpery

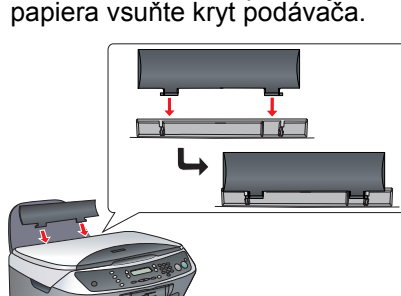

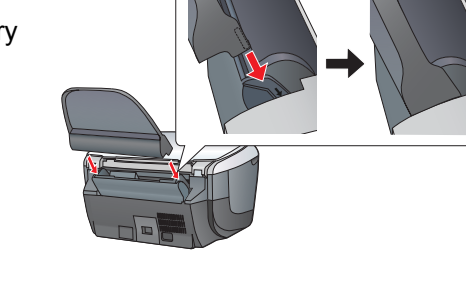

*Poznámka:*

zariadenie <sup>O</sup> On.

*Kryt podávača bráni predmetom položeným na kryte dokumentu, aby sa dostali do zariadenia.*

# **Zapnutie**

Zapojte napájaciu šnúru a stlačením tlačidla zapnite

*Poznámka: Nepripájajte ho k počítaču skôr než v kroku* 9, *inak nebude možné nainštalovat' softvér.*

### **Výber jazyka** 6

- 1. Otvorte jednotku skenera.
- 2. Štyrikrát alebo pät'krát atramentovou kazetou zatraste a potom ju vyberte z balenia.

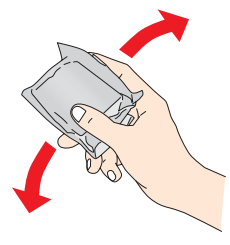

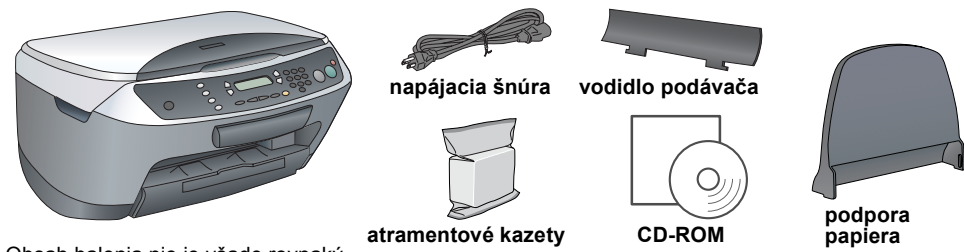

Obsah balenia nie je všade rovnaký. V niektorých krajinách môže byt' napájacia šnúra už zapojená.

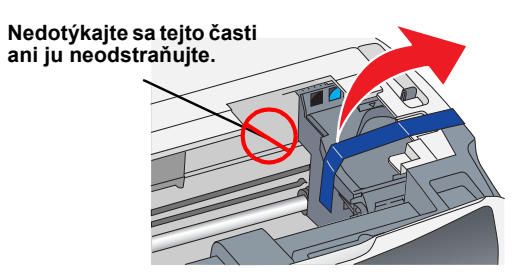

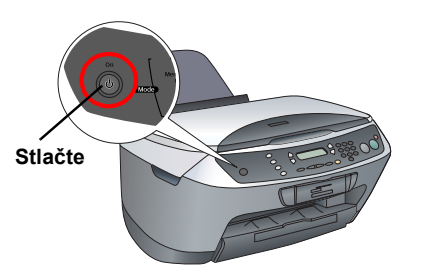

# **5 Inštalácia atramentových kaziet**

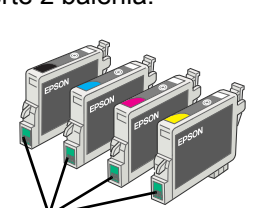

**Nedotýkat' sa**

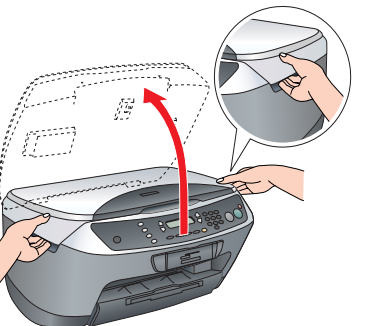

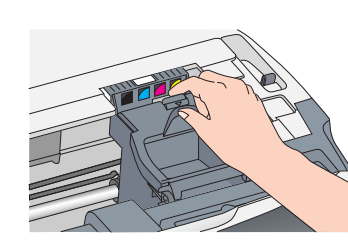

3. Otvorte kryt kaziet.

4. Umiestnite všetky kazety do príslušných držiakov. Zatlačte kazetu nadol, kým nezaklapne na svoje miesto.

## *Poznámka:*

4. Stlačte tlačidlo  $\otimes$  B&W, ak chcete kopírovať v stupňoch šedej alebo tlačidlo  $\Diamond$  Color, ak chcete kopírovať farebne.

*Nainštalujte všetky atramentové kazety. Zariadenie nepracuje, ak nie sú riadne nainštalované všetky kazety.*

- 5. Zatvorte kryt kaziet.
- 6. Sklopte jednotku skenera.

Spustí sa dopĺňanie atramentu, ktoré trvá približne dve minúty.

Initial charge... (Prvé naplnenie) sa zobrazí na displeji a zariadenie Stylus CX vydáva mechanické zvuky. To je normálne.

- c *Upozornenie:* ❏ *Počas procesu dopĺňania atramentu nikdy nevypínajte napájanie.*
	- ❏ *Nevkladajte papier, kým dopĺňanie atramentu neskončí.*

- 1. Opakovane stlačte tlačidlo Setup a tlačidlo A, kým sa na displeji nezobrazí položka 7. Languages (Jazyky) a stlačte tlačidlo  $\otimes$  Color.
- 2. Stlačením tlačidla D vyberte jazyk.
- 3. Stlačte tlačidlo OK.

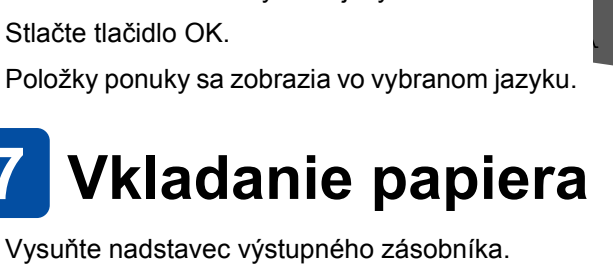

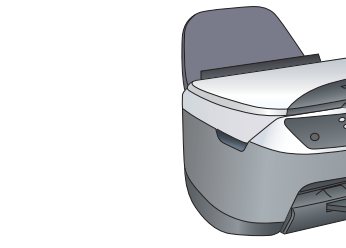

- 
- 

# **Vkladanie papiera**

1. Vysuňte nadstavec výstupného zásobníka.

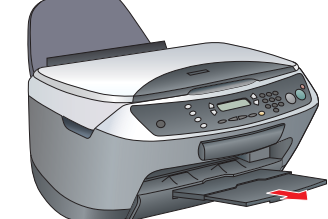

2. Posuňte kryt podávača k sebe.

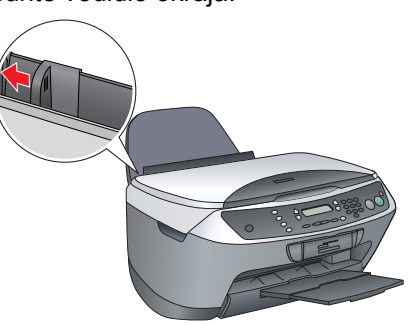

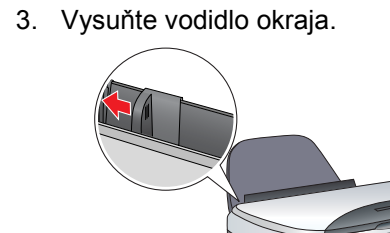

- 4. Vložte stoh papiera tak, aby sa opieral o pravú stranu podávača a prisuňte vodidlo okraja k papieru.
- 5. Posuňte kryt podávača naspät'.

**Teraz je zariadenie pripravené na samostatné použitie. Návod na vytlačenie skúšobnej kópie nájdete v ďalšej časti. Ak chcete nainštalovat' softvér, pozrite sa na čast' "Pripojenie k počítaču" v tomto liste.**

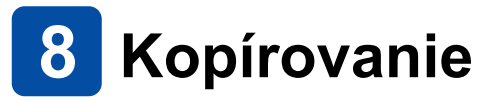

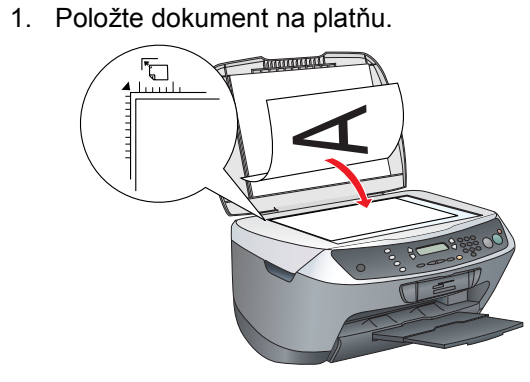

2. Stlačením tlačidla **Copy Mode** aktivujte režim kopírovania.

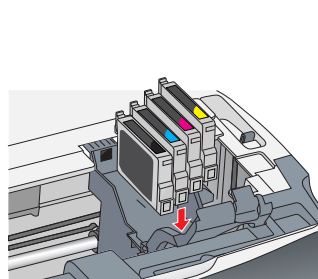

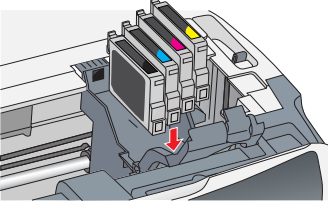

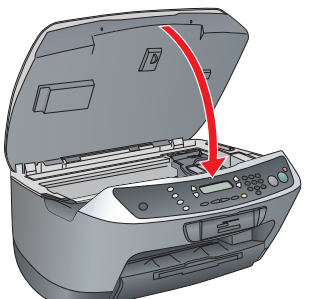

**1 2 D**

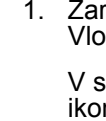

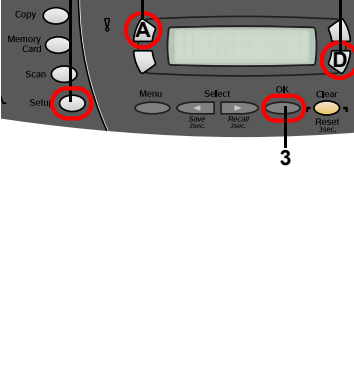

- 
- 
- 

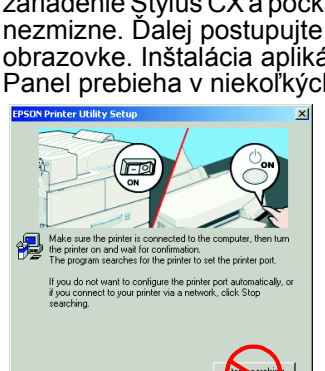

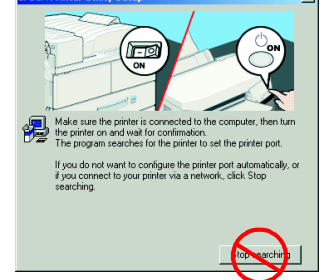

- 
- 
- 
- 

- 
- 
- 

1. Otvorte zložku A Applications (Aplikácie) na pevnom disku, otvorte zložku Utilities (Nástroje) a dvakrát klepnite na ikonu **Print Center (Tlačové stredisko**). 2. V dialógovom okne Printer List (Zoznam tlačiarní) klepnite na tlačidlo Add Printer (Pridat' tlačiareň).

3. Stlačením číselných tlačidiel nastavte počet kópií.

Zariadenie Stylus CX začne kopírovat'.

Stlačením tlačidla napájanie  $\circlearrowright$  On zariadenie Stylus CX vypnete. **Stlačte**

c *Upozornenie: Počas skenovania alebo kopírovania neotvárajte jednotku skenera. V opačnom prípade hrozí poškodenie zariadenia.*

**Zariadenie Stylus CX má niekoľko funkcií kopírovania. Ďalšie informácie nájdete v časti "Funkcie" v tomto liste alebo v príručke Basic Operation Guide (Základné operácie). Ak chcete zariadenie používat' s počítačom, prečítajte si ďalší krok.**

## **Pripojenie k počítaču**

2. Vyberte kábel USB z balenia a pripojte ho k počítaču.

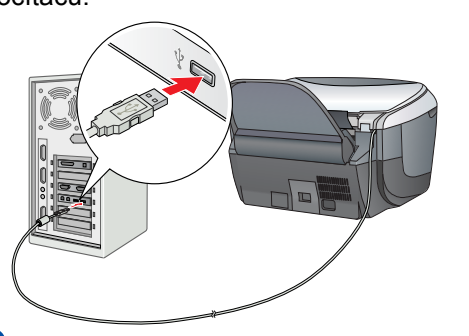

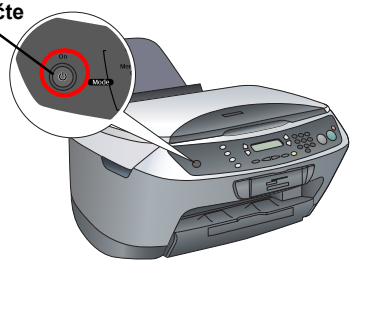

# **Inštalácia softvéru**

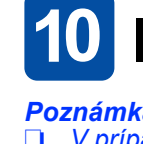

9

❏ *V prípade, že je na disku CD uvedené "***Multilingual CD***" (Viacjazyčný CD), musíte najprv nainštalovat'* **anglický** *softvér z anglického CD. Ďalej nainštalujte z disku Multilingual CD (Viacjazyčného CD) doplnok pre zvolený jazyk.*

❏ *Tento softvér nepodporuje systém súborov UNIX File System (UFS) pre Mac OS X. Inštalujte softvér na disk alebo na jeho čast', ktorá nepoužíva systém UFS. Toto zariadenie nepodporuje prostredie Classic systému Max OS X.*

riadenie Stylus CX musí byť pripojené a vypnuté. vžte do jednotky CD disk so softvérom.

systémoch Mac OS 8.6 až 9.X dvakrát klepnite na  $\mathsf{\dot{\mathsf{nu}}} \circledast$  na CD so softvérom.

V systéme Mac OS X otvorte zložku Mac OS X a dvakrát klepnite na ikonu .

2. Vypnite všetky antivírusové programy a klepnite na Continue (Pokračovat').

3. Prečítajte si licenčnú zmluvu. Ak súhlasíte s podmienkami, klepnite na položku Agree (Súhlasím).

4. Klepnite na tlačidlo Install (Inštalovat') a postupujte podľa pokynov na obrazovke.

5. Len čo sa objaví táto obrazovka, zapnite zariadenie Stylus CX a počkajte, kým obrazovka nezmizne. Ďalej postupujte podľa pokynov na obrazovke. Inštalácia aplikácie EPSON Smart Panel prebieha v niekoľkých krokoch.

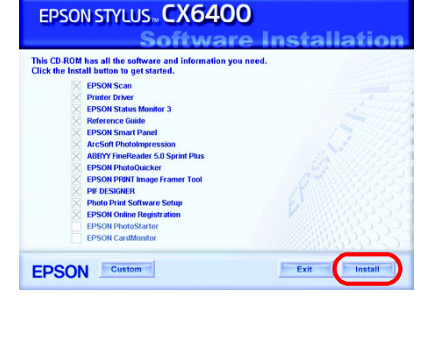

**READER** 

6. Na poslednej obrazovke klepnite na tlačidlo Exit (Koniec) alebo Restart Now (Reštartovat' teraz) a vyberte CD-ROM.

**V prípade, že používate systém Windows, zariadenie je pripravené na skenovanie a tlač. Pokyny nájdete v časti "Funkcie" alebo "Ďalšie informácie" v tomto liste.**

**V prípade, že používate systém Macintosh, pozrite sa na ďalšiu čast' s informáciami o nastavení zariadenia Stylus CX ako tlačiarne.**

## **Systém Mac OS 8.6 až 9.X**

1. Z ponuky Apple otvorte okno Chooser (Pripojenie). 2. Vyberte položku CX6400 a port USB a zatvorte okno Chooser (Pripojenie).

# $\bullet$  $Talk \odot$  Active

## **Systém Mac OS X**

3. Vo vyskakovacom menu Page Setup (Vzhľad stránky) vyberte položku EPSON USB a klepnite na CX6400. Nakoniec klepnite na tlačidlo Add (Pridat').

4. Skontrolujte, či zoznam Printer List (Zoznam tlačiarní) obsahuje možnosti tlačiarne (týkajúce sa okrajov) a klepnite na tlačidlo Close (Zavriet').

**Teraz je zariadenie pripravené na skenovanie a tlač. Pokyny nájdete v časti "Funkcie" alebo "Ďalšie informácie" v tomto liste.**

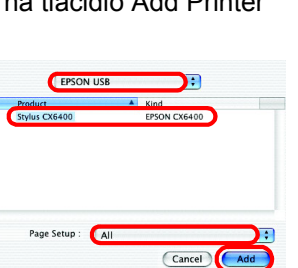

**3 4**

# **Funkcie**

## **Tlačidlá okolo displeja**

### Štyri tlačidlá okolo displeja umožňujú rýchle nastavenie. Stačí stlačit' tlačidlo nastavenia, ktoré chcete použit' a presuniete sa k dostupným voľbám.

## **Kopírovanie**

Kopírovat' je možné viacerými spôsobmi.

## **Použitie pamät'ovej karty**

Zabudovaná zásuvka na pamät'ové karty umožňuje nasledujúce operácie:

- ❏ priamu tlač z pamät'ovej karty (viď príručku Basic Operation Guide /Základné operácie/),
- ❏ skenovanie a ukladanie obrazu priamo na pamät'ovú kartu (viď príručku Basic Operation Guide /Základné operácie/),
- ❏ prenos dát, uložených na pamät'ovej karte do počítača (viď referenčnú príručku Reference Guide).

## **Tlač**

Môžete tlačit' dáta, fotografie, pohľadnice a plagáty z počítača.

Pred použitím tejto funkcie musíte pripojit' zariadenie Stylus CX k počítaču s nainštalovaným tlačovým softvérom EPSON. Pokyny k inštalácii ovládača tlačiarne EPSON nájdete v časti "Inštalácia softvéru" na tomto liste.

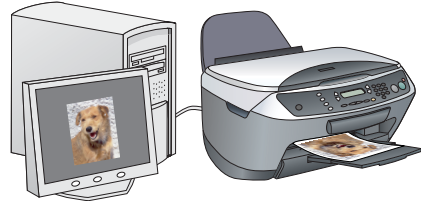

## **Skenovanie**

Môžete skenovat' dokumenty, fotografie a iný materiál do elektronického formátu pre počítač a následne naskenované obrázky použit' v blahoželaniach, elektronickej pošte a na webových stránkach.

Pred použitím funkcie skenovanie musíte pripojit' zariadenie Stylus CX k počítaču s nainštalovaným softvérom EPSON Scan a EPSON Smart Panel. Pokyny k inštalácii aplikácie EPSON Scan a EPSON Smart Panel nájdete v časti "Inštalácia softvéru" na tomto liste.

### **EPSON Smart Panel**

Toto je kopírovacie centrum v prípade, že sa zariadenie Stylus CX používa ako skener. Používa sa na kopírovanie, tvorbu elektronickej pošty, skenovanie, tlač, faxovanie alebo s funkciou OCR (optické rozpoznávanie znakov).

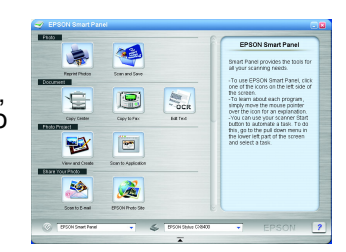

## **Získanie ďalších informácií**

### **Začíname**

**Standard** 

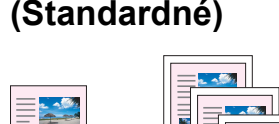

**BorderFree (Bez okraja)** **Small Margin (Malý okraj)**

**Poster (Plagát) Repeat (Opakované 2-up** 

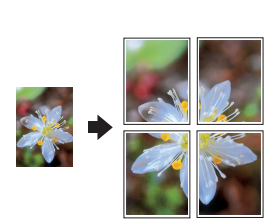

**kopírovanie)**

# **(2 stránky na list)**

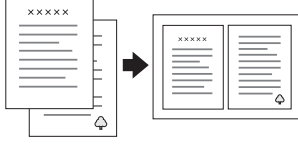

1 2 3

100% → 75% → 46%

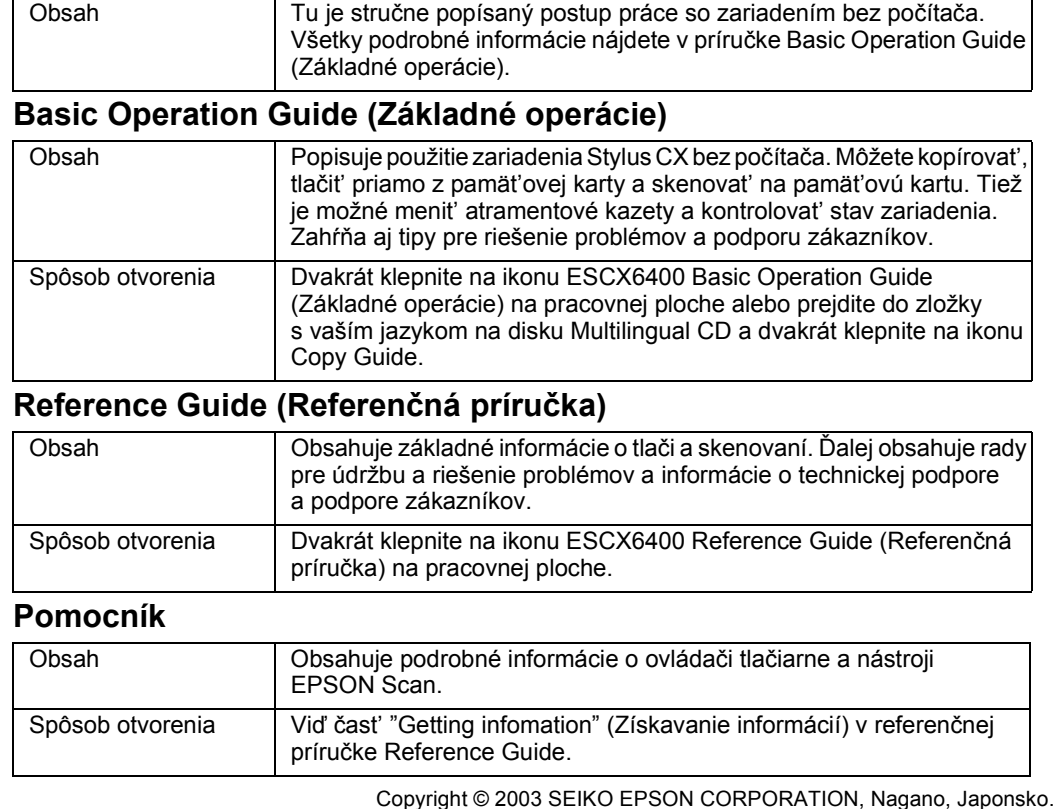

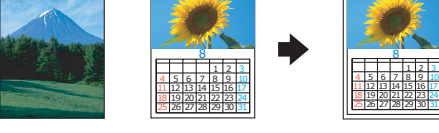

SK4047331-00